# **Praat Scripting 07 ExperimentMFC**

With ExperimentMFC you can generate simple identificiation and discrimination experiments in Praat. The following information describe the structure of an experiment file.

An experiment is defined as a simple **text file**, therefore you cannot save the experiment file as a Praat file (xyz.praat). To open the experiment file proceed as you would open a sound or TextGrid. The first two lines have to be typed exactly as in the example below and the **order** of the elements **cannot be changed or skipped**, otherwise the experiment will not proceed.

```
1 "ooTextFile"
```

```
2 "ExperimentMFC 6"
```
- <sup>3</sup> blankWhilePlaying? <no>
- <sup>4</sup> stimuliAreSounds? <yes>
- <sup>5</sup> stimulusFileNameHead = "Sounds/"
- <sup>6</sup> stimulusFileNameTail = ".wav"
- <sup>7</sup> stimulusCarrierBefore = "weSayTheWord"
- $s$  stimulusCarrierAfter = "again"
- <sup>9</sup> stimulusInitialSilenceDuration = 0.5 seconds
- 10 stimulusMedialSilenceDuration  $= 0$
- $_{11}$  stimulusFinalSilenceDuration = 0.5 seconds
- 12 numberOfDifferentStimuli =  $4$
- <sup>13</sup> "heed" ""
- $\mu$  "hid" ""
- <sup>15</sup> "hood" ""
- $16$  "hud" ""
- <sup>17</sup> numberOfReplicationsPerStimulus = 3
- <sup>18</sup> breakAfterEvery  $= 0$
- 19 randomize  $=$  <PermuteBalancedNoDoublets>
- $_{20}$  startText = "This is a listening experiment.
- <sup>21</sup> After hearing a sound, choose the vowel that is most similar to what you heard.
- 22
- <sup>23</sup> Click to start."
- $_{24}$  runText = "Choose the vowel that you heard."
- <sup>25</sup> pauseText = "You can have a short break if you like. Click to proceed."
- $_{26}$  endText = "The experiment has finished."
- $_{27}$  maximumNumberOfReplays = 0
- 28 replayButton =  $0\;0\;0\;0$  "" "
- <sup>29</sup> okButton = 0 0 0 0 "" ""
- 30  $\text{copsButton} = 0000$  "" ""
- 31 responsesAreSounds? <no> "" "" "" "" 0 0 0
- <sup>32</sup> numberOfDifferentResponses = 5
- <sup>33</sup> 0.2 0.3 0.7 0.8 "h I d" 40 "" "i"
- <sup>34</sup> 0.3 0.4 0.5 0.6 "h E d" 40 "" "e"
- <sup>35</sup> 0.4 0.5 0.3 0.4 "h A d" 40 "" "a"
- <sup>36</sup> 0.5 0.6 0.5 0.6 "h O d" 40 "" "o"
- 
- <sup>37</sup> 0.6 0.7 0.7 0.8 "h U d" 40 "" "u"
- <sup>38</sup> numberOfGoodnessCategories = 5
- <sup>39</sup> 0.25 0.35 0.10 0.20 "1 (poor)"
- <sup>40</sup> 0.35 0.45 0.10 0.20 "2"
- <sup>41</sup> 0.45 0.55 0.10 0.20 "3"
- <sup>42</sup> 0.55 0.65 0.10 0.20 "4"
- <sup>43</sup> 0.65 0.75 0.10 0.20 "5 (good)"

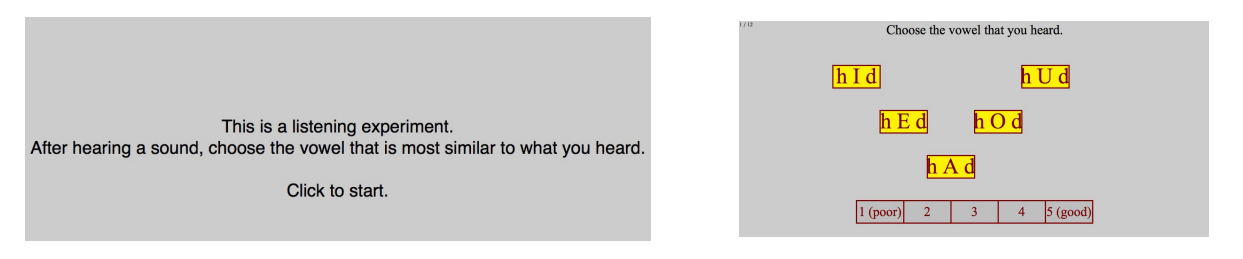

Figure 1: Introductory screen Figure 2: Experiment screen

## 1. How an experiment proceeds

After the experiment finishes, you can choose Extract results in the Objects Window. The resulting ResultsMFC object contains for each trial the stimulus name (e.g. "hood"), the response category (e.g. "u"), and the goodness judgment (e.g. 4). You will want to save this ResultsMFC object to a text file with Save as text file.... Once you have collected the results of all your subjects, you can read all the results files into Praat, select all the ResultsMFC objects and choose Collect to table.

This will result in a table whose first column contains the names of the subjects, the second column contains the stimulus names, the third column contains the responses, and the last column contains the approximate reaction times. If there are goodness judgments, these will go into the fourth column.

The table can be saved as a table object (with Save as  $tab$ -separated  $file...$ ), which can be read by programs such as Excel and SPSS.

# 2. Stimuli

In line 12 the user has to state how many stimuli will be used in the experiment and characterize what the stimuli are (lines 13-16). In this example, wav-files are used. Therefore, you have to confirm the file ending in line 6 and  $stimuliAreSounds$ ? in line 4 has to be stated as  $\langle ves\rangle$ . The name of the sound files must be identical with the names of the stimuli.

If the stimuli have a different directory than the experiment file, the path has to be indicated in line 5 stimulusFileNameHead.

To present the listener with each stimulus more than once, line 17 gives you the opportunity to set a replication value.

Lines 9 to 11 give you the possibility to define the duration of silence before, within, and after a stimulus.

Note, that all sound files must have the same number of channels and the same sampling frequency.

3. Carrier phrase

Lines 7 and 8 describe proceeding and following audio files that you might want to include in the experiment. If only the stimulus itself should be played later on, use stimulusCarrierBefore = "" and stimulusCarrierAfter = "".

# 4. Breaks

A new stimulus will be presented as soon as the listener has made a choice. You can insert a break after every so many trials in line 18 using breakAfterEvery = n.

### 5. Randomization

There are different randomization strategies that you can to randomize your stimuli. The following examples are applied for the experiment above.

# a) randomize = <CyclicNonRandom>

The stimuli will be played in the order in which they were specified in the file:

*heed hid hood hud heed hid hood hud heed hid hood hud*

The most likely case in which you would want to use this randomization strategy, is if you want to play them only once in a fixed order.

b) randomize = <WithReplacement>

The stimuli will be chosen at random without memory:

*hid hood hood heed hid hood hud hud hid hood heed hid*

Here, not all stimulus have the same number of occurence and some might also be presented consecutively.

c) randomize = <PermuteAll>

Using this strategy, you will get the same number of replications for each stimulus but they might still be presented consecutively.

*heed hood hud hud hid heed heed hud hood hid hid hood*

# d) randomize = <PermuteBalanced>

If you want a less random order, namely one in which the 12 trials are divided into 3 blocks of 4 stimuli, use this method. All 4 different stimuli occur in a random order within a block:

*heed hood hud hid hood hud hid heed heed hud hood hid*

But we still have the problem that a stimulus can occur consecutively (at the boundary of two blocks). To avoid that, use the following strategy.

e) randomize = <PermuteBalancedNoDoublets>

This strategy is used for most listening experiments in which you want to minimize effects of stimulus order. The trials are still arranged in blocks but one stimuli will never occur consecutively:

*heed hood hud hid hood hud hid heed hud heed hood hid*

The randomization procedure does not interfere with the breaks. The order is determined before any breaks are inserted.

6. Instructions

Lines 20 to 26 give you the possibility to generate messages to the user. startText describes the message before the experiment begins and is centered on the screen (see also Figure 1). During each trial, the participant will see the runText at the top of the screen (see Figure 2). The pauseText will appear during breaks and endText after the experiment has been finished.

## 7. Special buttons

a) <u>Replay</u> button

Lines 27 and 28 give the user the possibility to determine whether a stimulus can be replayed or not. For this example no replays are allowed. To add a replay button you can write something like

maximumNumberOfReplays = 1000 replayButton = 0.2 0.8 0.01 0.07 "Click here to play the last sound again" ""

The four values within the replayButton argument supply the area of the screen where a button will be drawn. The whole screen measures from 0.0 (left) to 1.0 (right) and from 0.0 (button) to 1.0 (top).

To assign a keyboard shortcut to the replay button, do something like

maximumNumberOfReplays = 1000 replayButton = 0.2 0.8 0.01 0.07 "Click here to play the last sound again" " "

for using the space bar.

# b) <u>QK</u> button

If you include an OK button, the behaviour of the experiment changes drastically. If you do not include an OK button, Praat will present the next stimulus as soon as the participant has clicked a response category.

If you do include an OK button, it will become visible as soon as the listener has chosen a response category. The participant can then click the button, but can also choose to change his/her answer.

c) Qops button

If you include an Oops button, it will become visible to the participant for every stimulus except the first, and it will also be visible on the pause screens and on the final screen.

If the participant clicks the Oops button, Praat will forget everything the participant did with the current and the previous stimulus. The experiment will continue with playing the previous stimulus again.

### 8. Responses

Every trial comes with the same set of response categories (see lines 32-37). For each response category, you supply the area of the screen where a rectangle will be drawn. You also define the text that will be drawn in this rectangle. After this you decide on the font size.

The second text option defines the response key on the keyboard. And the third text option is the response category as it will be reported by Praat to you when the user clicks it. If you want Praat to ignore mouse clicks on this rectangle, specify an empty response category, i.e. "".

e.g. 0.2 0.3 0.7 0.8 "h I d" 40 "" "i" *area, response category screen, font size, response key keyboard, response category results*

You can use pictures instead of text on a response button, by using  $\F{I}$ , for example

0.2 0.3 0.7 0.8 "\FIpictures/hello.jpg" 40 "m" "i"

In this example, the picture hello.jpg from the subdirectory pictures will be drawn into the recangle.

9. Goodness judgments

If numberOfGoodnessCategories is not 0 (see lines 38-43), some more rectangles will be drawn. Praat will record the number of the button when the listener clicks on it.

#### 10. Stimuls-dependent texts

a) <u>Stimulus-dependent run text</u>

For the given example, the same runText will be written at the top of the screen. But imagine you want to make that text dependent on the stimulus. Therefore you would do some changes for your stimuli (lines 13-16)

```
"heed" "Choose the vowel you heard."
"hid" "Click the vowel you heard."
"hood" "Select the vowel you heard."
"hud" "What's the vowel you heard?"
```
In this case each stimulus comes with its own text.

b) Stimulus-dependent response buttons

runText = ""

In the given example, for every stimulus the buttons contained the same visible texts. But imagine you run an experiment about the perception of voicing in plosives. The first stimulus starts with an ambiguous /b/ or /p/, and you want the participant to choose between "bath" and "path". The next stimulus starts with an ambiguous  $\frac{d}{dr}$  or  $\frac{t}{t}$ , and you want the participant to chose between "dart" and "tart".

```
numberOfDifferentStimuli = 6
"bpath1" "|bath|path"
"bpath2" "|bath|path"
"bpath3" "|bath|path"
"dtart1" "|dart|tart"
"dtart2" "|dart|tart"
"dtart3" "|dart|tart"
. . .
numberOfDifferentResponses = 2
0.2 0.4 0.7 0.8 "" 40 "" "left"
0.6 0.8 0.7 0.8 "" 40 "" "right"
```
In this case, two response buttons show either "bath" and "path" or "dart" and "tart".

In the ResultsMFC, the stimuli will be recorded as "bpath1|bath|path" and not just as "bpath1". Praat does this in order to be able to cope with balanced designs such as

```
"bath1" "|bath|path"
"bath1" "|path|bath"
```
In other words, the button ordering is considered part of the stimulus.

#### 11. Blanking the screen

In the example above, the flag blankWhilePlaying was set to  $\langle$  no  $\rangle$  (line 3). This means that in all those cases the participant will immediately see the response categories when the sound starts playing.

This can be changed by setting blankWhilePlaying to  $\langle$ yes $\rangle$ . When you do that, the participant will see a blank screen while the stimulus is playing, and the response buttons will come up only after the sound has finished. This is useful if you want to prevent the participant from clicking before the sound has finished, or for priming experiments. Reaction times are measured from when the response buttons appear.